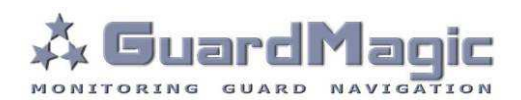

# **GuardMagic DAFS2 Programming Tool (GM2.035-02)**

**User Manual**

2013

# **Table of contents:**

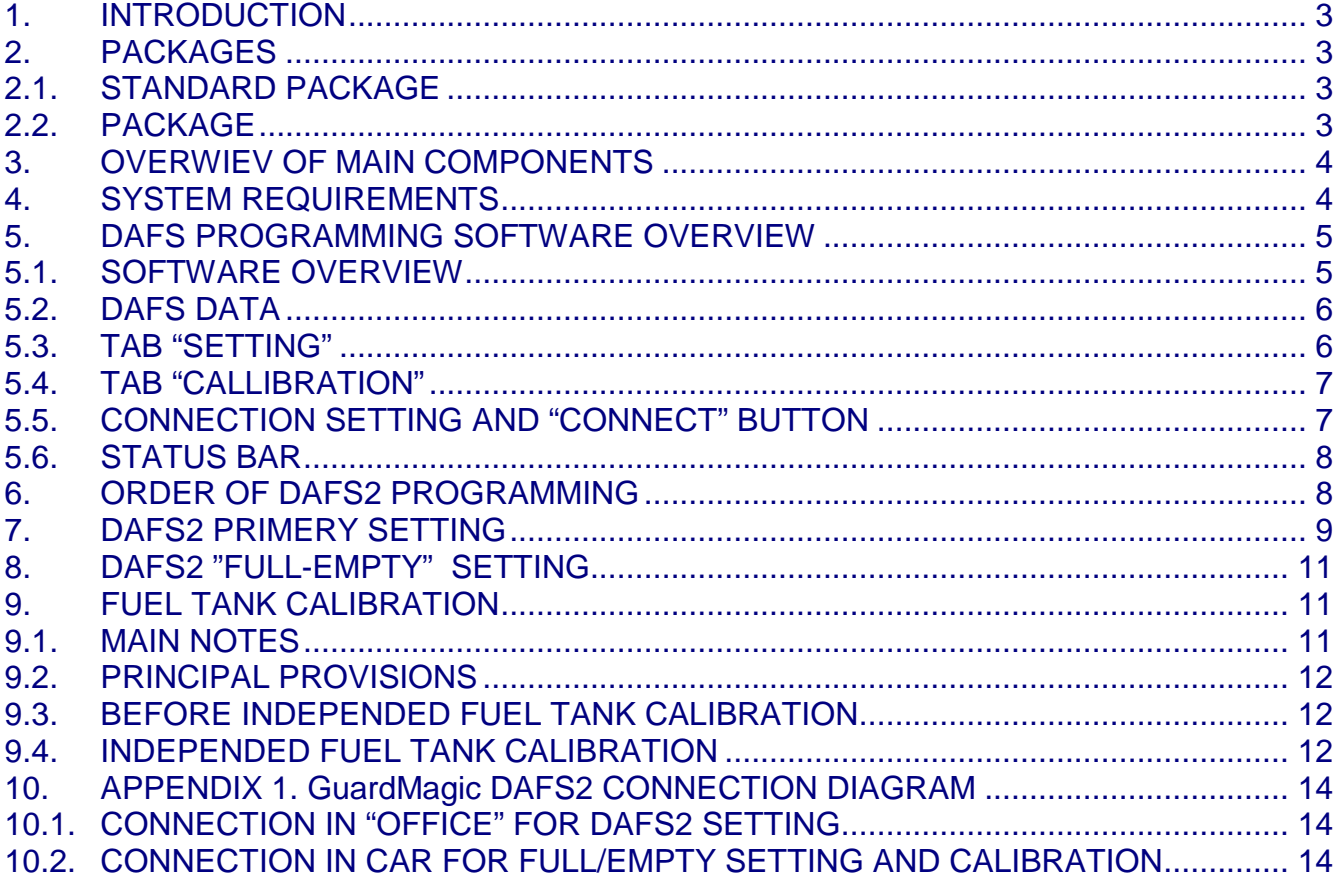

# **1. INTRODUCTION**

**"GuardMagic DAFS2 programming tool"** is the special technological complete set

intended for customer programming and change the setting of **GuardMagic DAFS2** fuel level sensors adapter by Personal Computer.

In additional **"GuardMagic DAFS2 programming tool"** utility allows to carry out fuel tank calibration procedure.

Fuel tank calibration procedure is carried by Personal Computer (Notebook).

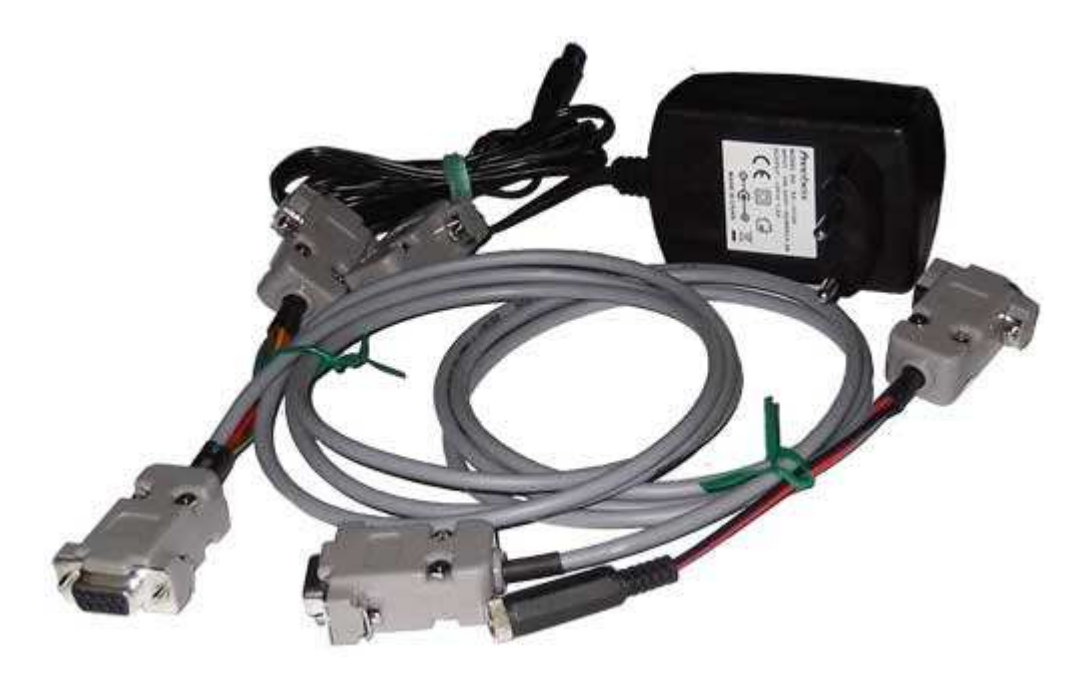

# **2. PACKAGES**

#### **2.1. STANDARD PACKAGE**

- AC/DC (220V/12V) power adapter with cable 1 pc.
- Cable GM4.024  $-1 pc$
- Cable GM4.025  $-1 pc$
- "GuardMagic DAFS2 programming tool" User Guide -1 book
- $\bullet$  CD disk with manuals and software\*  $\bullet$  -1 CD

- 
- 
- 

### **2.2. PACKAGE**

The complete set is packed into a box of corrugated cardboard

# **3. OVERWIEV OF MAIN COMPONENTS**

#### **AC/DC (220V/12V) power adapter with cable**

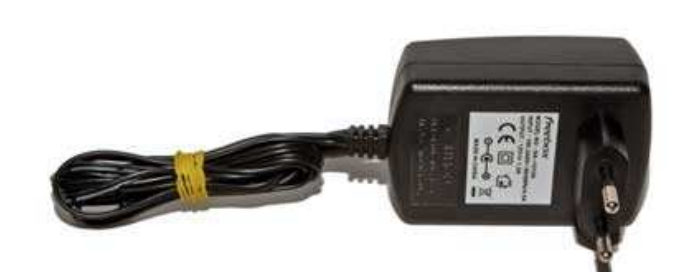

**Cable GM4.024**  for connection to: GuardMagic DAFS2 to PC; for DAFS2 programming

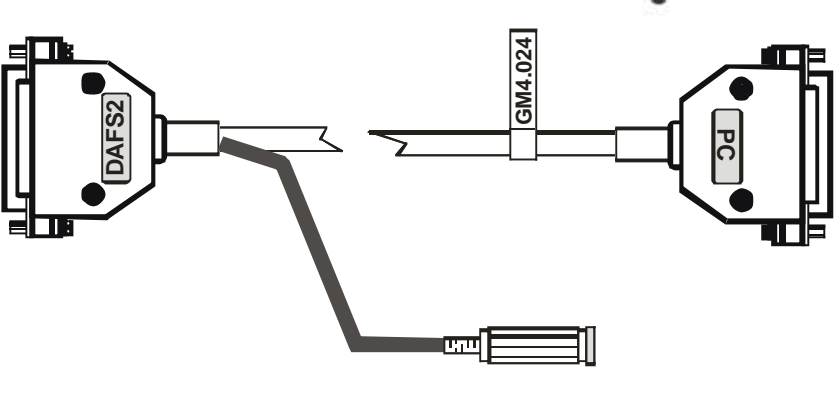

#### **Cable GM4.025**

for connection to: GuardMagic DAFS2 to PC and cable GM4.022

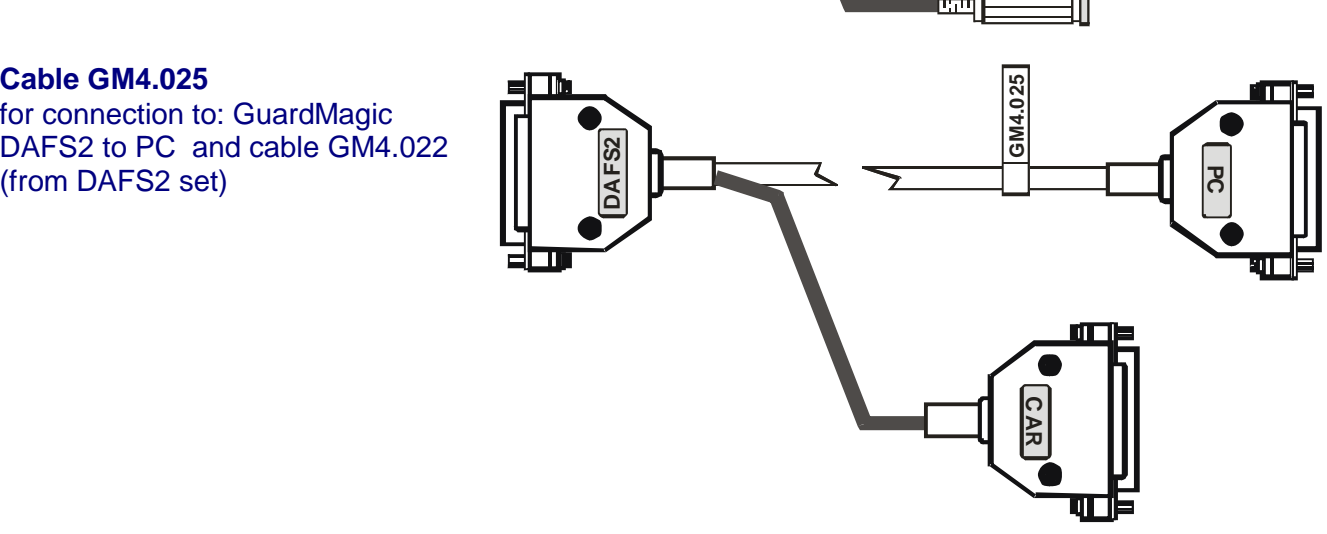

#### **CD disk**

with manuals and software

#### CD disk contents:

- GuardMagic DAFS2 "User Guide" ;
- GuardMagic DAFS2 "User Manual";
- GuardMagic DAFS programming software

# **4. SYSTEM REQUIREMENTS**

System requirements to the PC:

- MS Windows XP, MS Windows Vista, MS Windows 7;
- Intel Pentium IV 600 or above (or AMD analogue);
- Main memory 256MB or above;
- 10 free space on a hard disk;
- Mouse and keyboard;
- RS-232 port (or USB port and standard USB-Com adapter);
- Video adapter and color monitor with the resolution not less than 800 x 600;
- CD or DVD ROM.

# **5. DAFS PROGRAMMING SOFTWARE OVERVIEW**

Copy program "GM DAFS PT" (DAFSProgr.exe) from CD to hard disk of yours PC. Start the program "GM DAFS PT" (DAFSProgr.exe). After start the program on the screen will open the basic form, shown on figure.

# **5.1. SOFTWARE OVERVIEW**

The "GM DAFS PT" form consist of:

- 1. "DAFS data" part;
- 2. "Settings" tab;
- 3. "Calibration" tab;
- 4. Connection settings and "Connect" button;
- 5. Status bar.

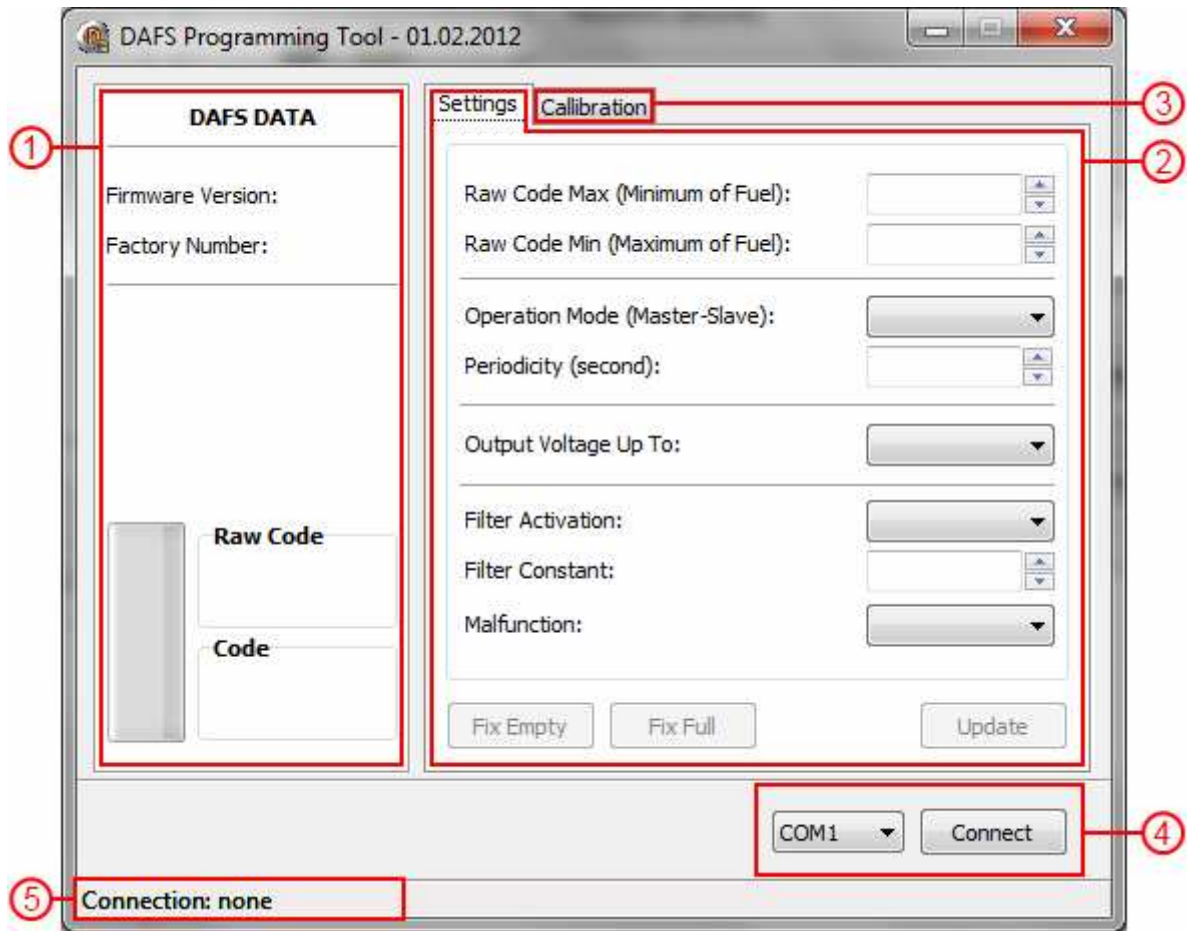

# **5.2. DAFS DATA**

# Show DAFS data:

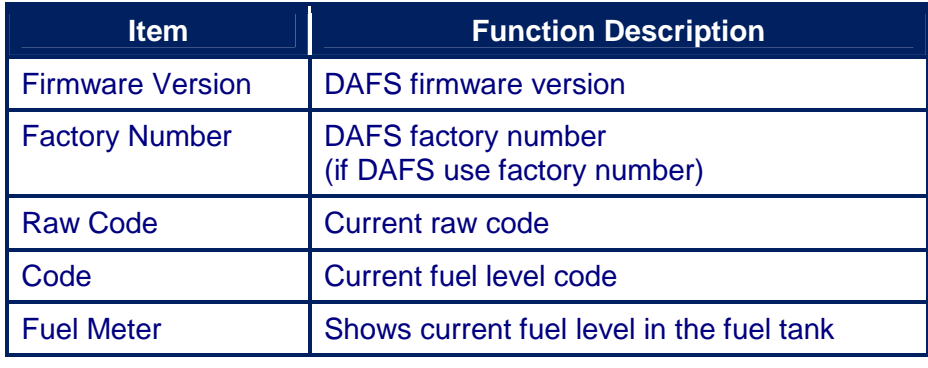

"Raw Code" and "Code" value will change on fuel level change.

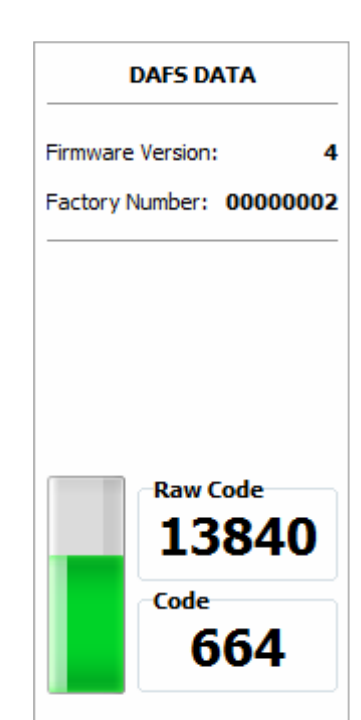

# **5.3. TAB "SETTING"**

The tab "Settings" is intended for the programming of DAFS parameters.

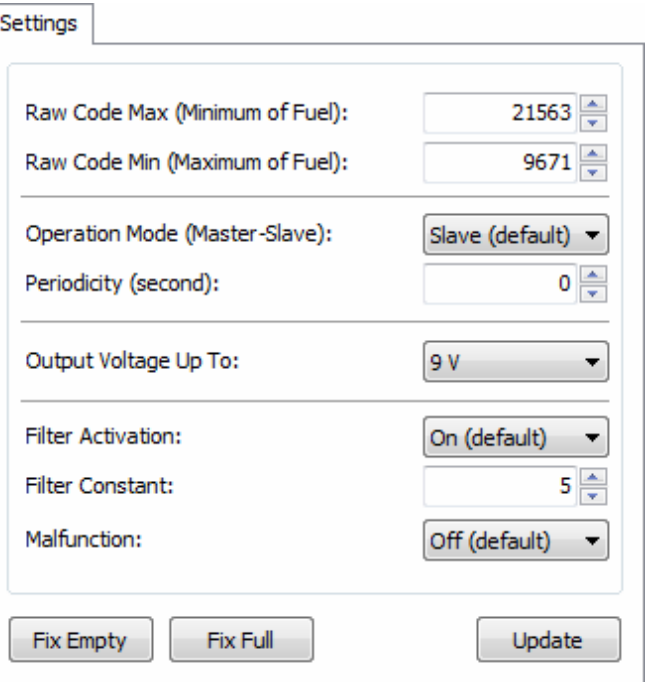

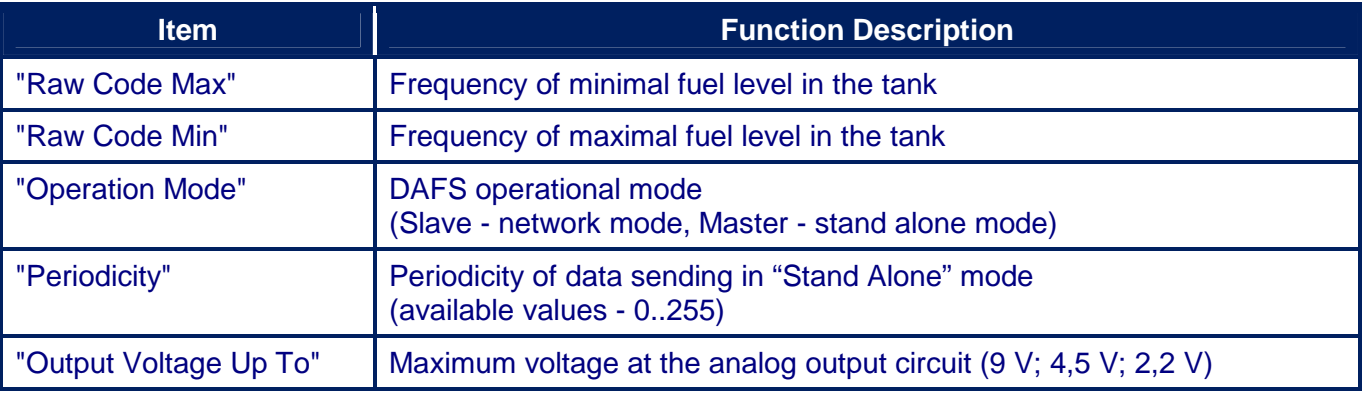

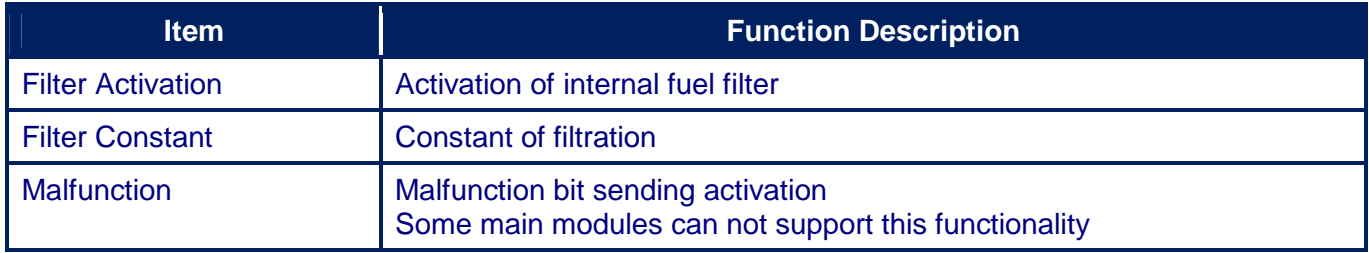

# **5.4. TAB "CALLIBRATION"**

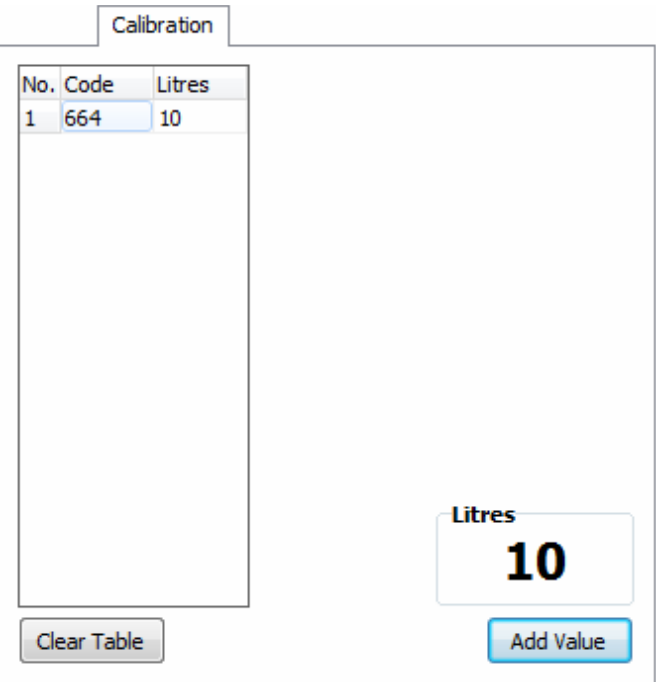

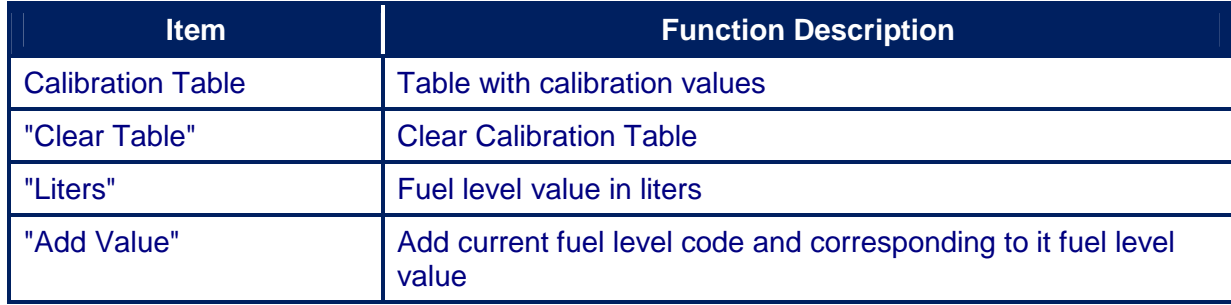

# **5.5. CONNECTION SETTING AND "CONNECT" BUTTON**

 $COM21 -$ Connect

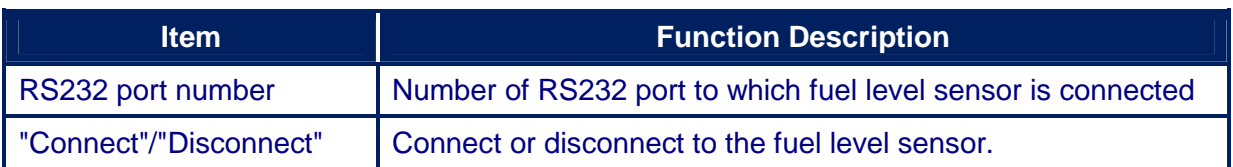

# **5.6. STATUS BAR**

Connection: COM16 [19200]

Status bar is intended to show connection status. After connecting to the fuel sensor information about COM port number and connection speed is shown in the status bar.

# **6. ORDER OF DAFS2 PROGRAMMING**

Order of DAFS2 adapter programming and fuel tankc calibration is shown below:

- **1) Make DAFS2 primery setting (paragraph 7);**
- **2) Make "Full-Empty" setting (paragraph 8);**
- **3) Make fuel tank calibration procedure (paragraph 9).**

# **7. DAFS2 PRIMERY SETTING**

DAFS programming procedure is consistently completing the required fields on the persistence and saving entered data.

For the data saving it is necessary to push button "Update".

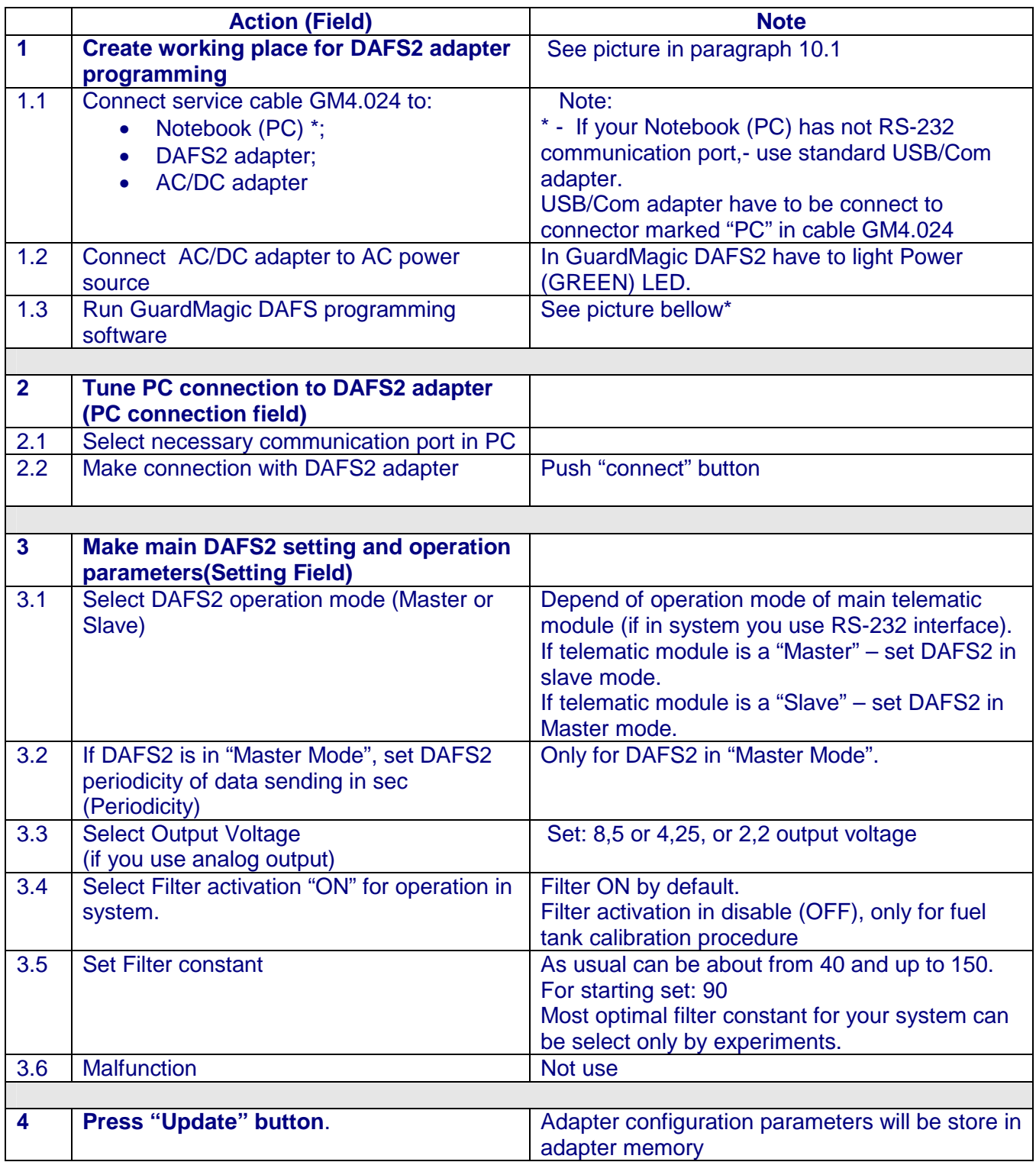

# \* - View of window

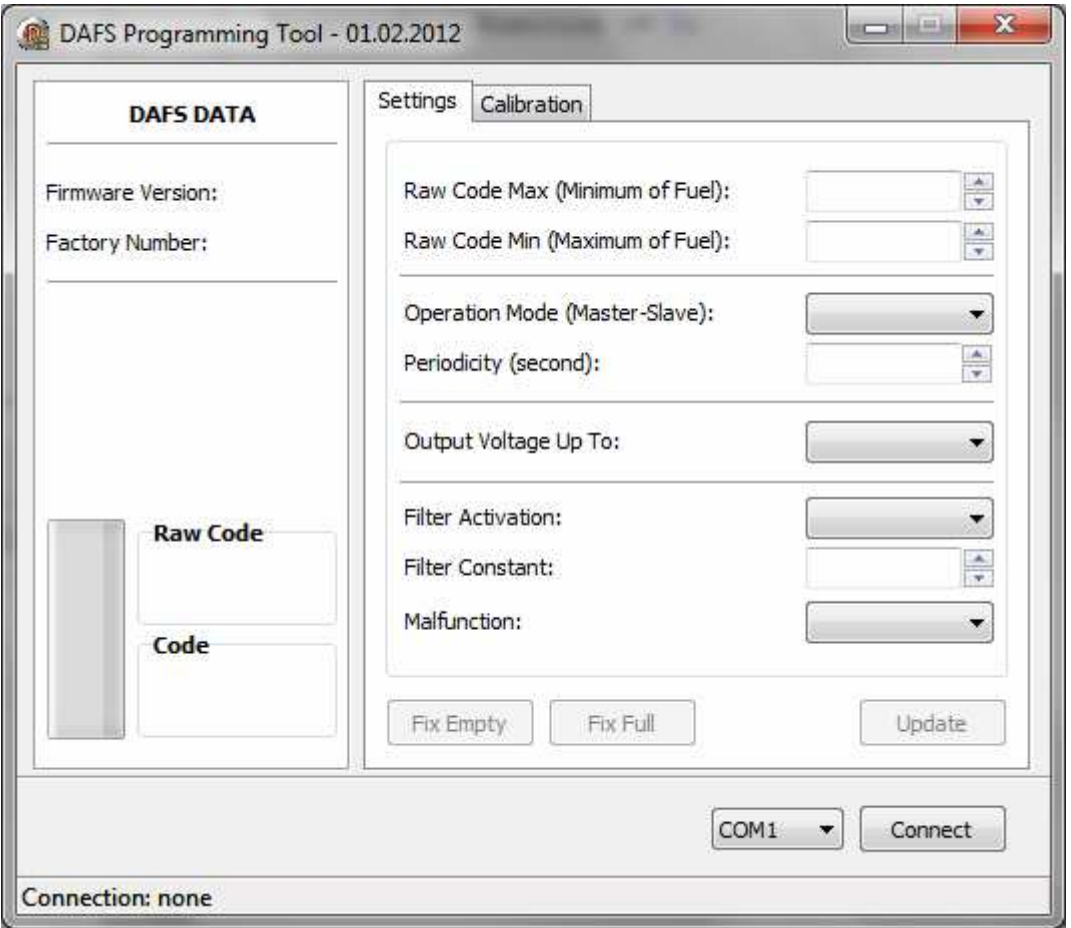

# **8. DAFS2 "FULL-EMPTY" SETTING**

**"EMPTY-FULL" setting procedure is carried out only:**

- **After DAFS2 was programmed**
- **DAFS2 was installed in car (GM4.022 cable wiring to vehicle electrical circuits).**

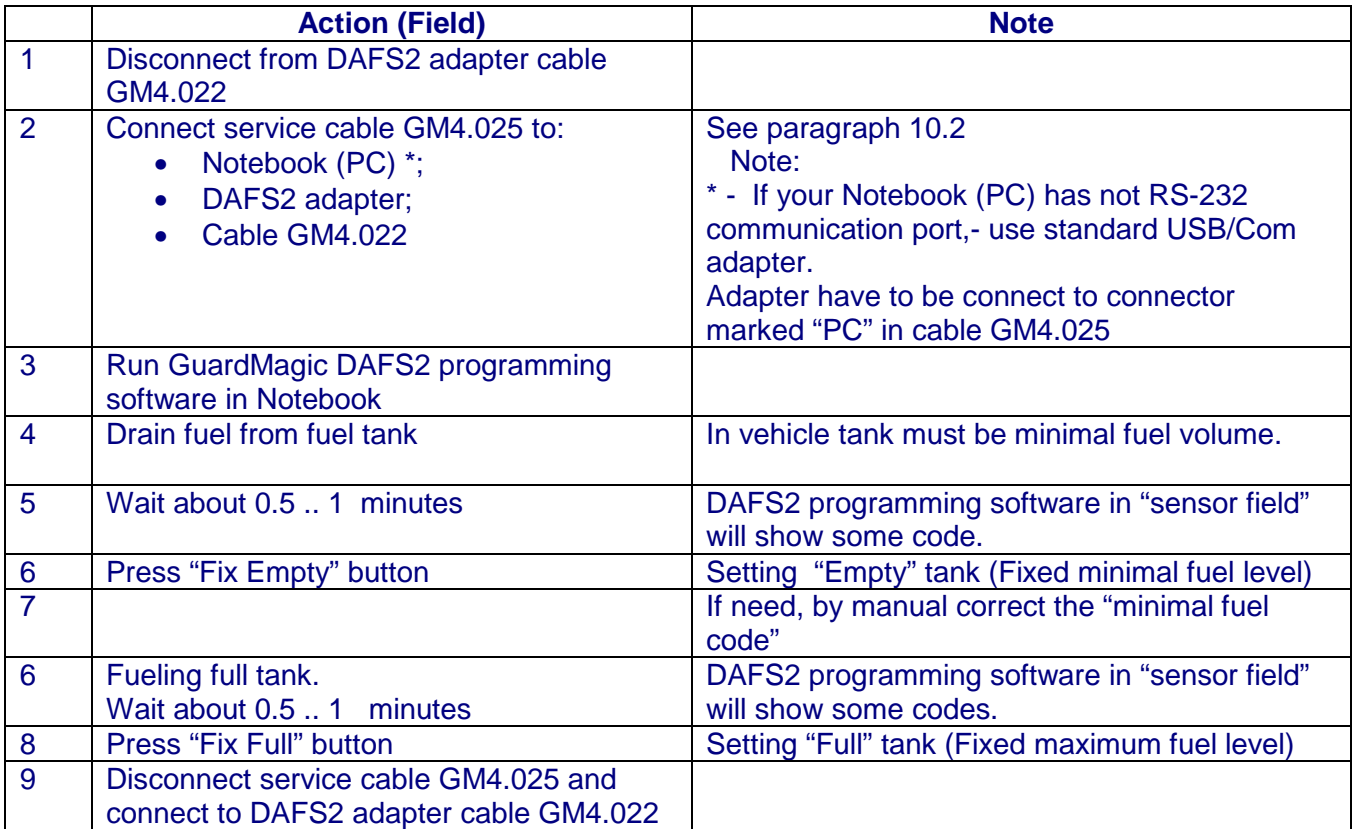

#### **9. FUEL TANK CALIBRATION**

#### **9.1. MAIN NOTES**

- If GuardMagic DAFS2 adapter is connected to vehicle telematic module by "**analog connection**" fuel tank calibration procedure is carried out accordingly with instruction for vehicle telematic module (see manuals for your vehicle telematic module).
- Independent (using only DAFS2 adapter) fuel tank calibration procedure can be done only if DAFS adapter is connect to telematic module by RS-232 communication interface.
- During the fuel tank calibration procedure vehicle ignition switch have to be in "**RUN**" position (yellow and green LED in DAFS2 adapter have to light).

#### **Main recommendation:**

if DAFS2 adapter will be connect to vehicle telematic module by RS-232 interface, for more easy and comfortable works also recommend to make fuel tank calibration procedure together with main telematic module accordingly with instruction for telematic module (see manuals for your vehicle telematic module).

# **9.2. PRINCIPAL PROVISIONS**

Fuel tank calibration is consecutive fixing values of a level of fuel, which is filled in a fuel tank, with the subsequent entering these data in the working program (Monitoring software).

At calibration procedure fuel is filled in with portions approximately on 1/10 - 1/20 volumes of a fuel tank.

As a rule, carrying out of calibration need to be spent on 5 … to 15 control points.

As a measure of filled fuel is used the indicator of a filling station. Filling stations, as a rule, provide accuracy not worse 0,3 %.

# **9.3. BEFORE INDEPENDED FUEL TANK CALIBRATION**

Before in depended fuel tank calibration:

- Disconnect from DAFS2 adapter cable GM4.022;
- Connect service cable GM4.025 to DAFS2 adapter, cable GM4.022 and to notebook (see picture in paragraph 10.2)

# **9.4. INDEPENDED FUEL TANK CALIBRATION**

Start "DAFS2 programming" software and select operation window in calibration bookmark:

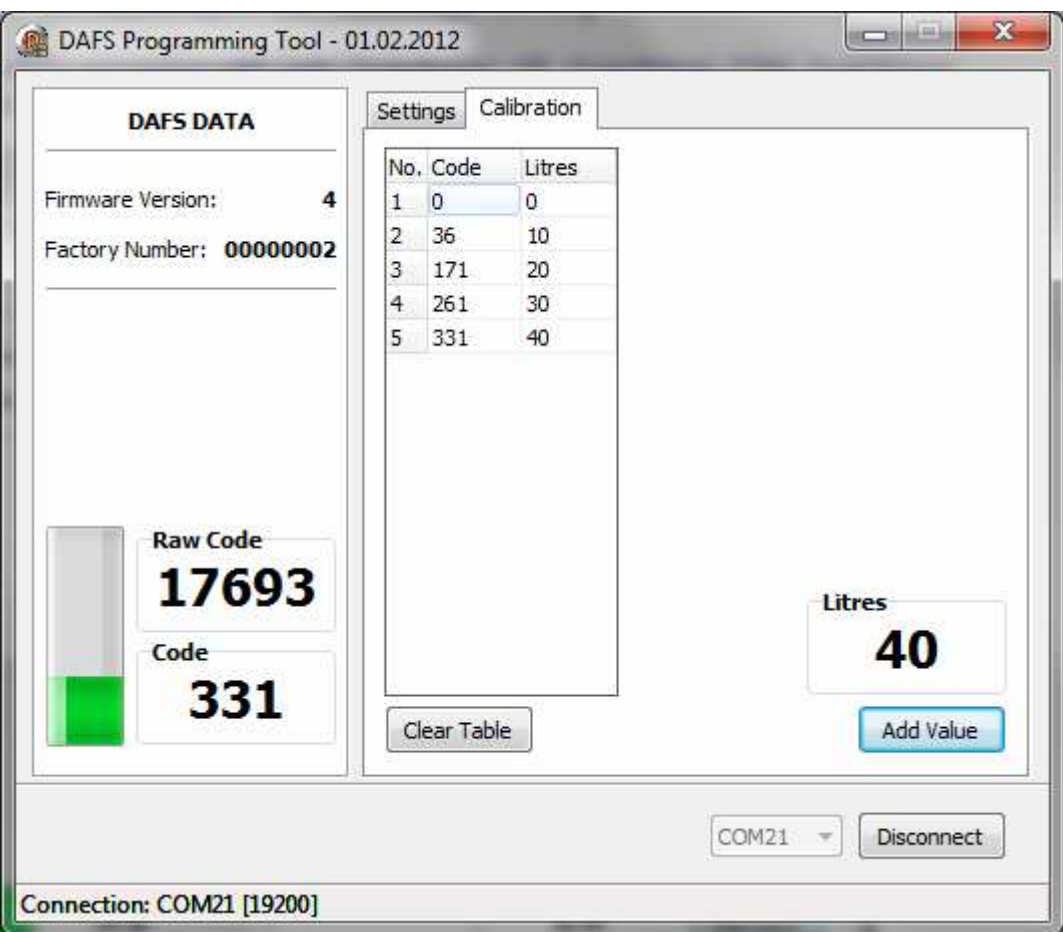

Carrying out the operation of the calibration procedure is carried out in following order:

- 1. In a fuel tank of vehicle leave the minimal possible fuel level. This fuel level will be considered as MINIMAL level (like 1 liter); no more than 1%... 2 % of a tank volume;
- 2. Fix minimal value of the fuel by pressing "Add Value" button in program ("minimal fuel level" will be fix);
- 3. Insert a pistol of a fuel hose into a tank;
- 4. Add some control fuel to the fuel tank;
- 5. Wait till the value of the fuel level indicator in program will stop changes (field code). About  $40 - 60$  sec:
- 6. Enter the fuel level value in liters (field "Liters"). Press "Add Value" button;
- 7. Execute the indications of the previous paragraph till filling the fuel tank full with fuel.
- 8. Write down the table "fuel code" and "fuel volume" in the paper table

In the future the values obtained for the calibration data table must be entered in the operation program.

# **After you finished fuel tank calibration procedure:**

• Disconnect service cable GM4.025 and connect to DAFS2 adapter cable GM4.022

# **10. APPENDIX 1. GuardMagic DAFS2 CONNECTION DIAGRAM**

# **10.1. CONNECTION IN "OFFICE" FOR DAFS2 SETTING**

This way of connection Intended for module primery setting "in office".

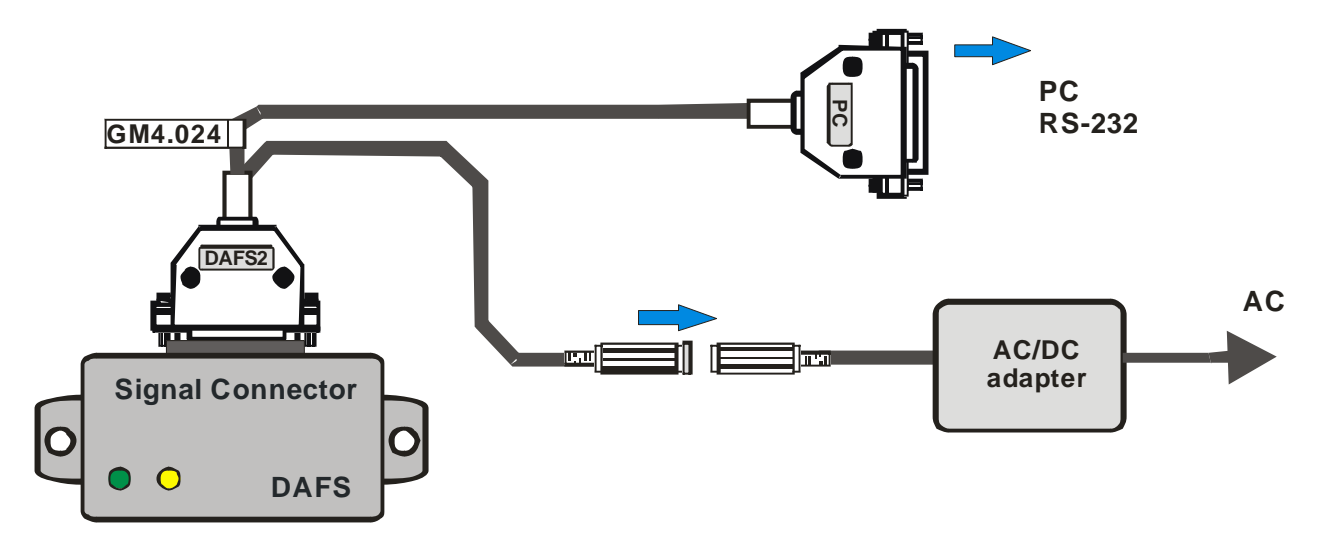

# **10.2. CONNECTION IN CAR FOR FULL/EMPTY SETTING AND CALIBRATION**

This way of connection allow make module primery setting "in car" (after the module was installed), make "full/empty" setting and make fuel tank calibration.

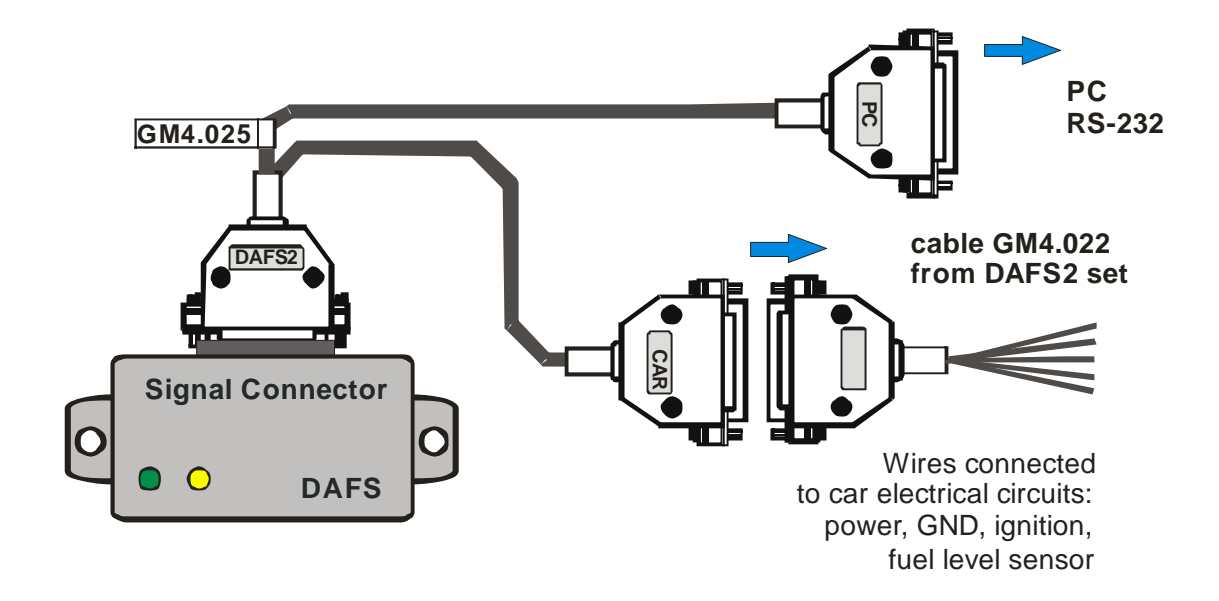